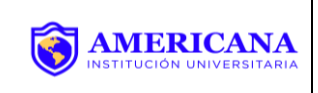

### **OBJETIVO Y ALCANCE**

Este instructivo está dirigido a estudiantes para facilitar el proceso de presentación con una guía secuencial de este proceso.

El proceso consiste en poder retirar de la matricula académica las asignaturas que por algún motivo no puedan seguir siendo cursadas en un periodo académico. La asignatura retirada no afectara el promedio académico.

### **PASOS PARA CANCELACION DE ASIGNATURAS**

Ahora desde la plataforma académica SINU, se realiza de forma rápida, segura y sin complicaciones, la Cancelación de Asignaturas:

El proceso de cancelación de Asignaturas es vía web y se encuentra habilitado durante el periodo académico vigente; dentro de las fechas establecidas en el Calendario Académico.

Los requisitos para poder retirar una asignatura son:

- Estar matriculado académicamente en la asignatura
- No tener digitadas más del 20% de las fallas totales (Asignatura perdida por inasistencia)
- **1.** Ingresa a la plataforma SINU

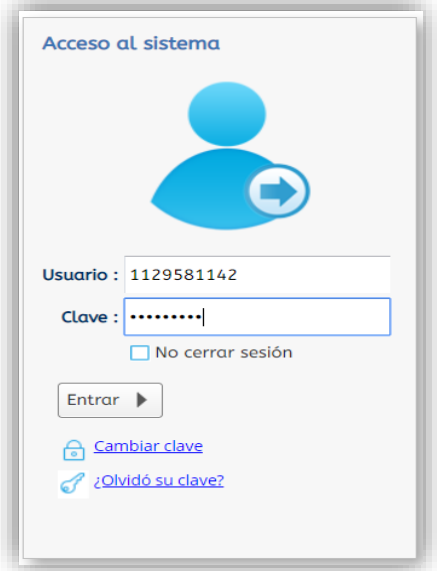

#### 2. Ingresar a la actividad Cancelación de Asignatura

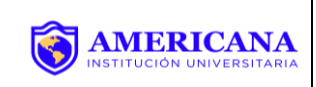

## **CANCELACIÓN DE ASIGNATURAS**

**Código: D AR 004 Fecha: 31/05/2022 Versión: 2.0**

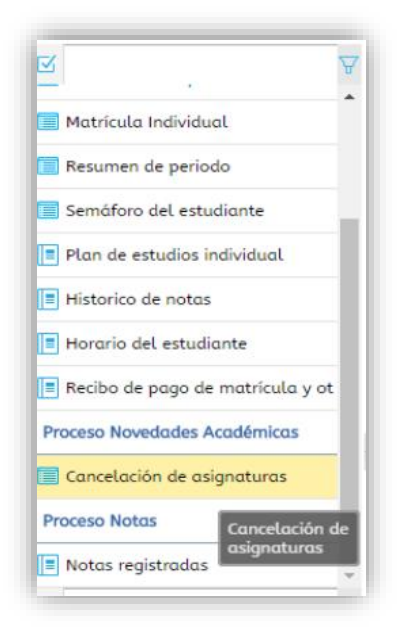

El proceso para el retiro de una asignatura es: Tenga en cuenta Por favor que al realizar el retiro de asignatura debe estar seguro del proceso, recuerde que este NO es reversible.

3. Hacemos clic sobre el registro de nombre hasta que quede resaltado

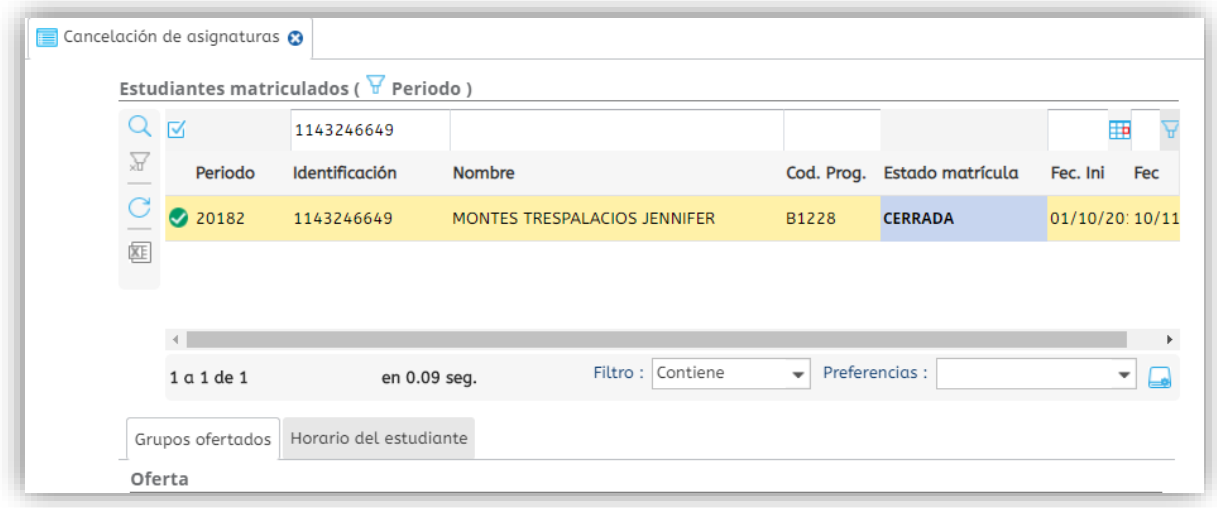

4. Se desplegarán las asignaturas matriculadas en el periodo

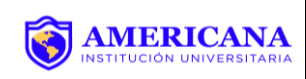

# **CANCELACIÓN DE ASIGNATURAS**

**Código: D AR 004 Fecha: 31/05/2022**

**Versión: 2.0**

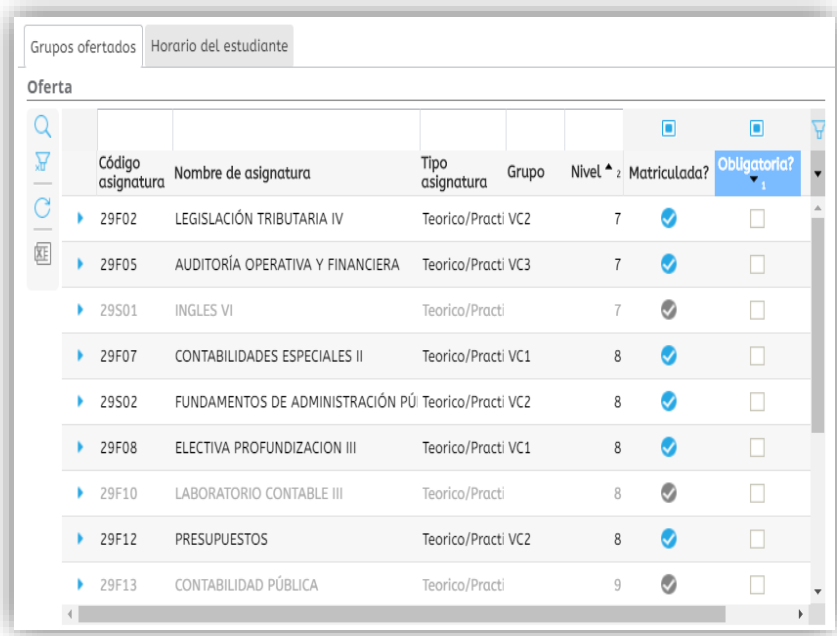

5. Hacemos clic en la asignatura a retirar

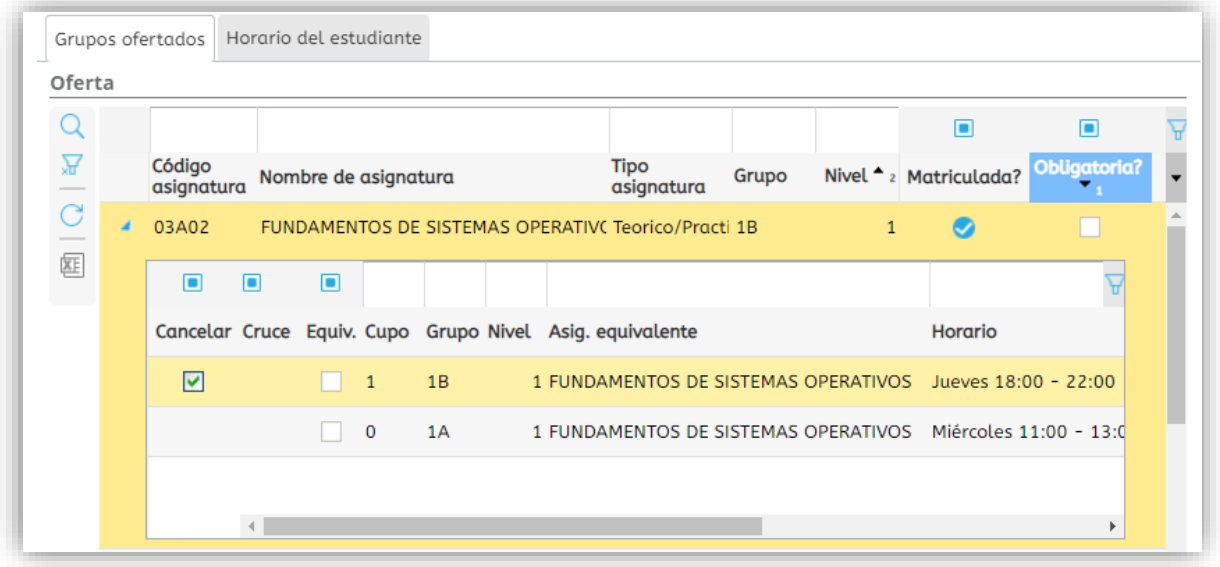

6. Hacemos clic en el Check del campo Cancelar y luego OK

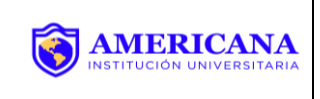

# **CANCELACIÓN DE ASIGNATURAS**

**Código: D AR 004 Fecha: 31/05/2022**

**Versión: 2.0**

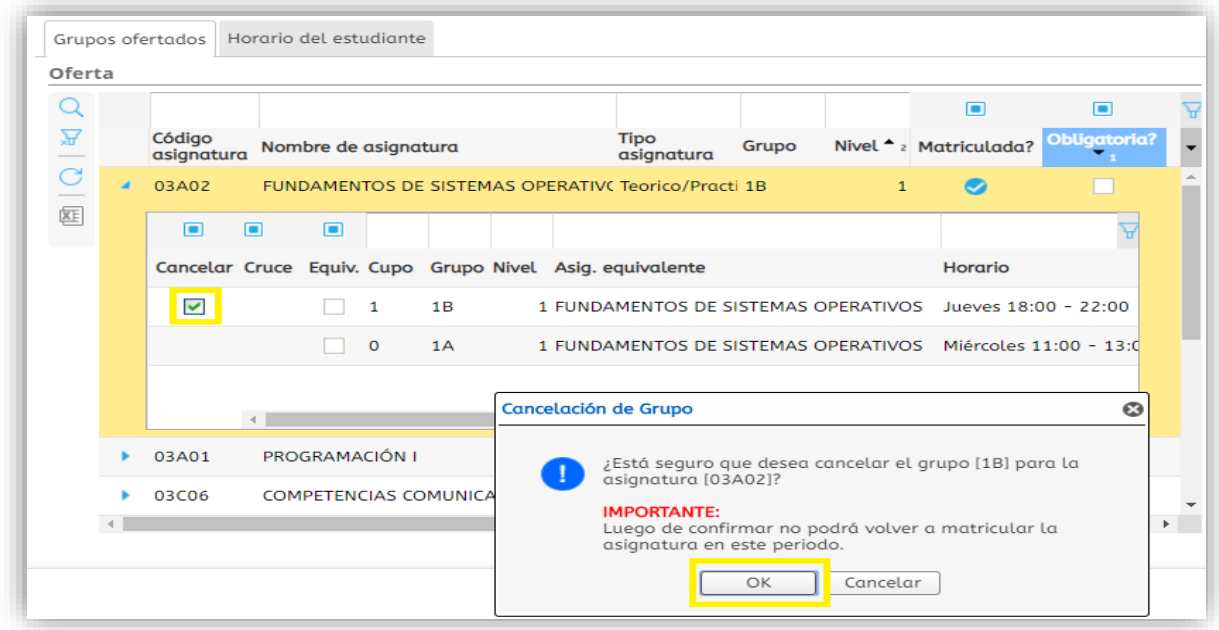

7. La asignatura se ha retirado exitosamente.

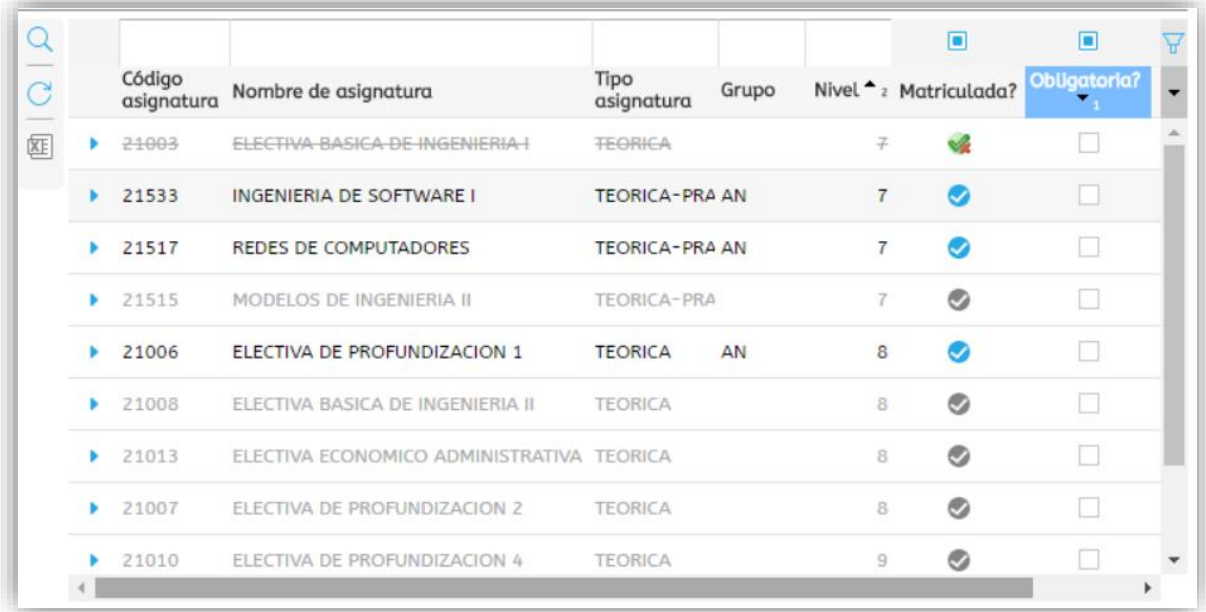

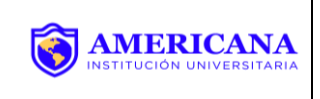

Importante: Las asignaturas con fallas digitadas superior al 20% de total de las asistencias no podrán ser retiradas

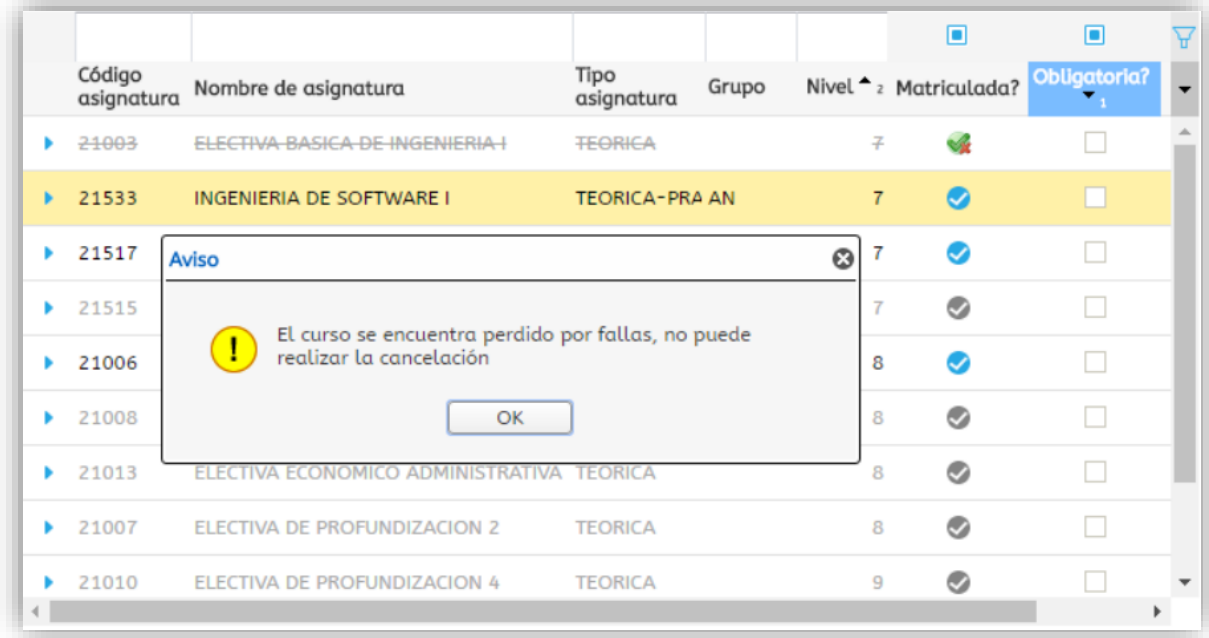

## **NATURALEZA DEL CAMBIO**

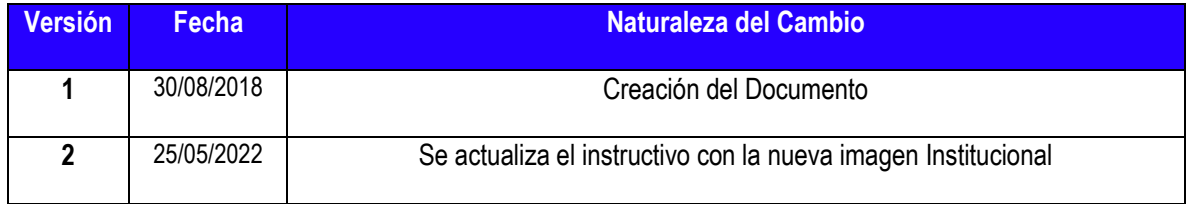